## Einfügen von anklickbaren Bildern & Galerien in die Homepage

1. Klicke an die Stelle, an der Du das Foto oder die Galerie einfügen möchtest. Klicke dort auf das Schwarzr Plus

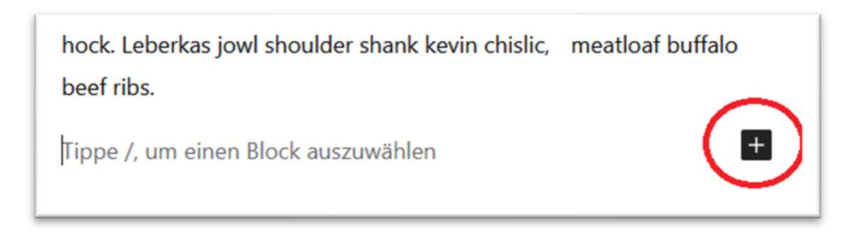

2. Wähle "Galerie" oder "Bild"

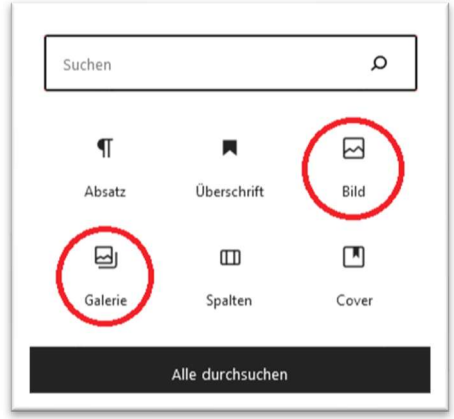

3. Wähle die gewünschten Dateien aus der Mediathek aus oder lade die Dateien hoch

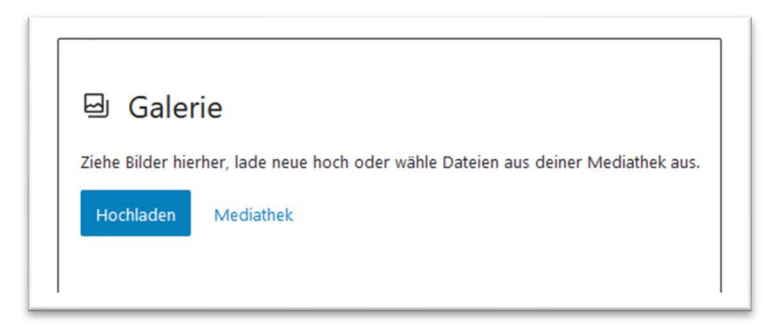

4. A) (Wenn Bild) Klicke das Bild an & klicke im aufgehenden Menü auf das Link-Symbol. Klicke dort auf "Mediendatei" um den Bild-Link auf das eigene Bild zu setzen.

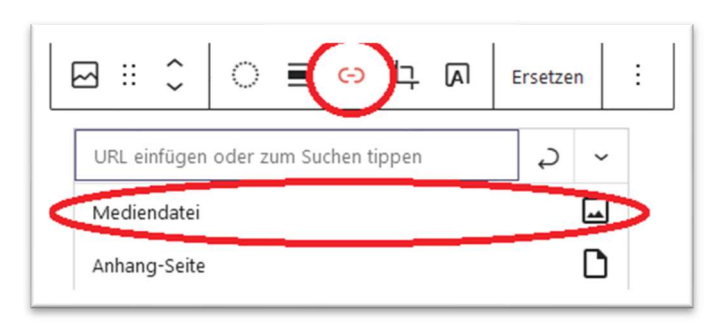

4. (B) (Wenn Galerie) Mittig zwischen die Bilder klicken & und in der rechetn Seitenleiste die folgenden Einstellune setzen: (Blaue Markierung siehe Übersicht unten)

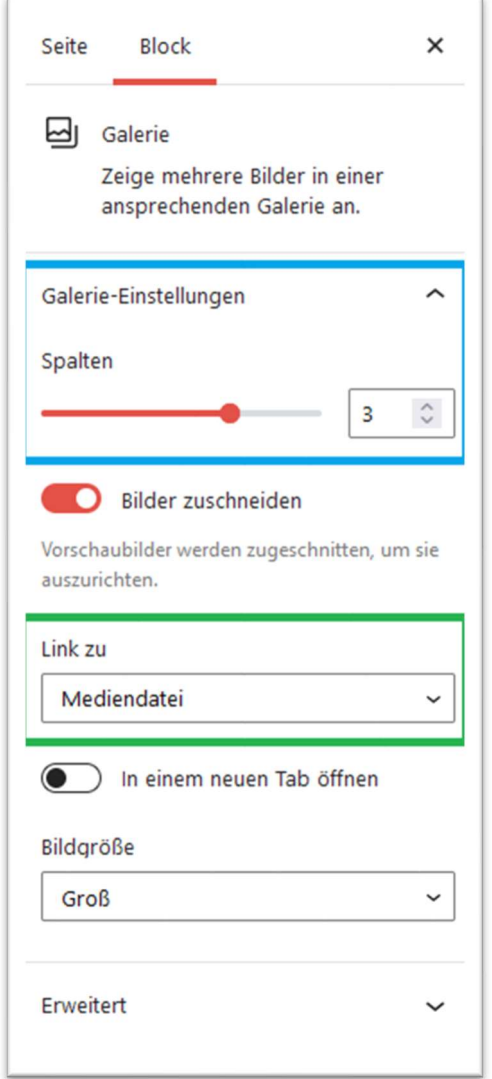

## Beispiele: https://feuerwehr-harsum.de/galerietest/

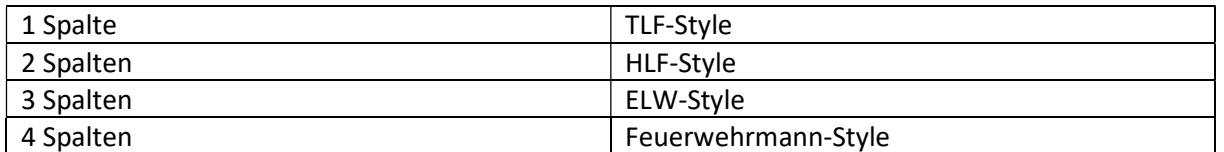

Bitte immer die Option "Link zu" auf "Mediendatei" setzen, damit sich die Bilder der Galerie öffnen lassen

## Stand: 29.07.2022 / DS